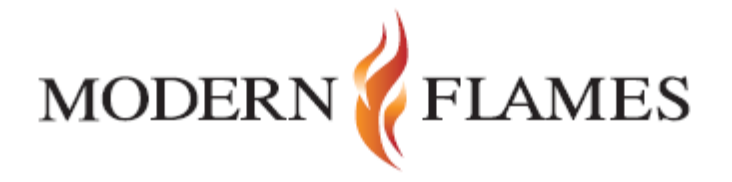

## **Multiview Wifi Instructions**

## For iPhone and IOS users

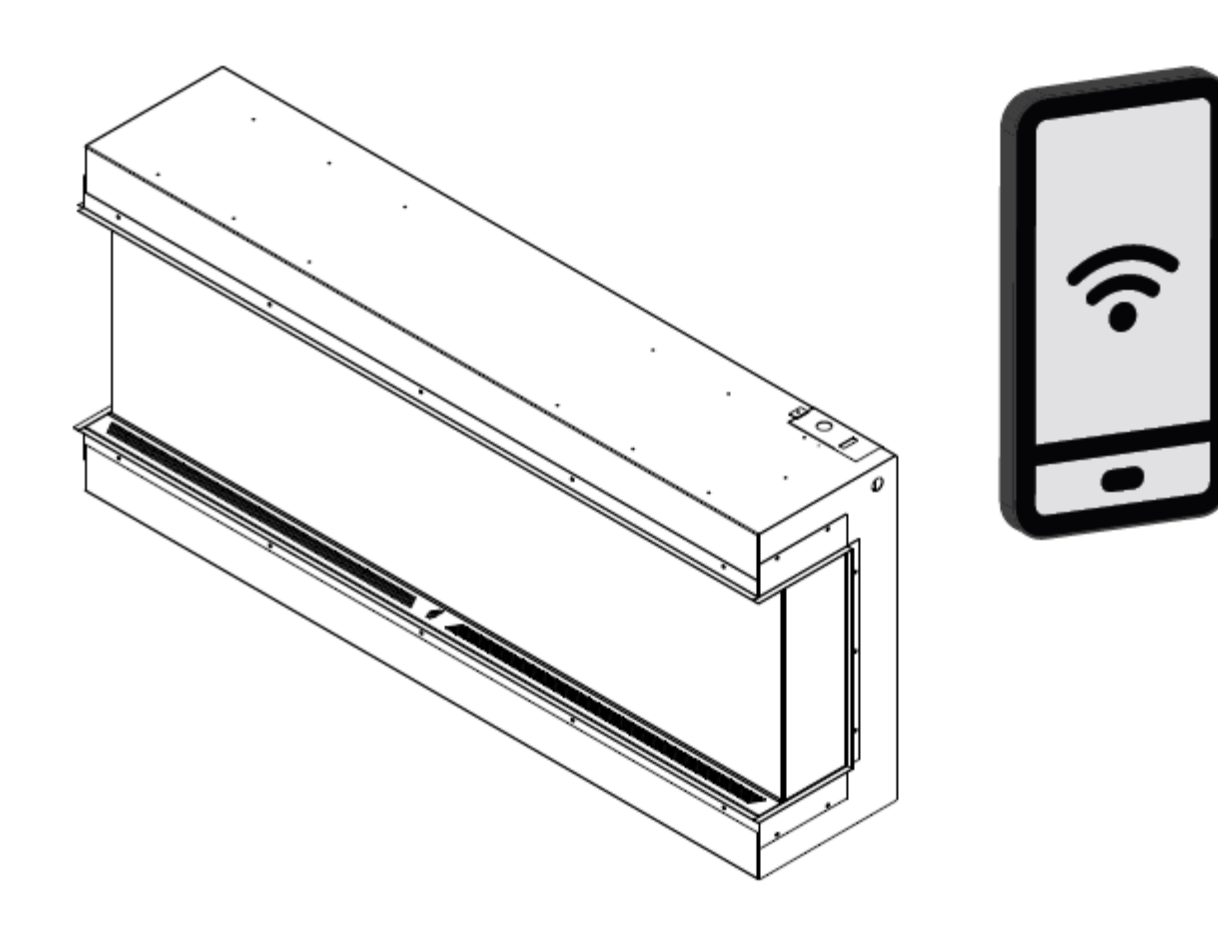

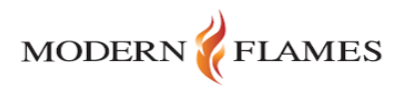

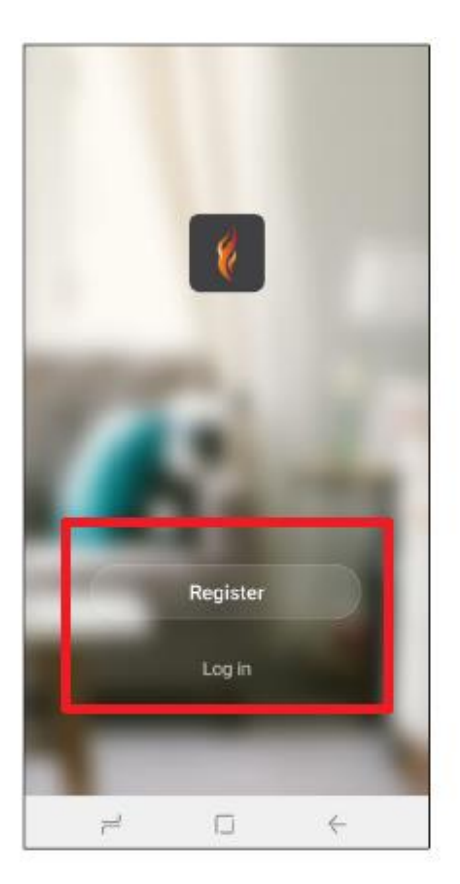

1. Get started by downloading the Modern Flames app from the Apple App Store or the Google Play Store. New users will need to register. Existing users can log in.

2. Enter your login information and click Log in.

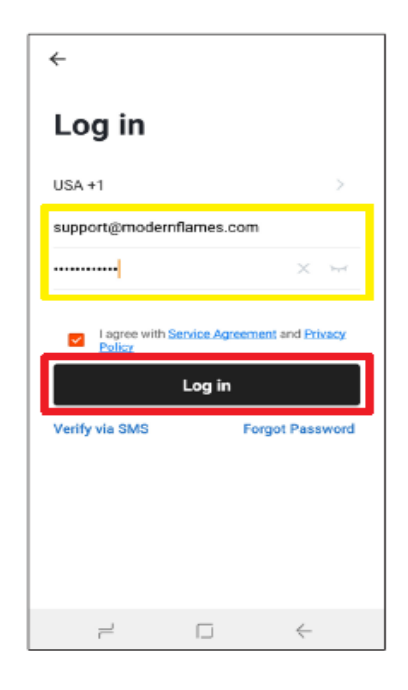

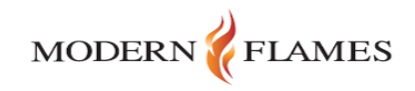

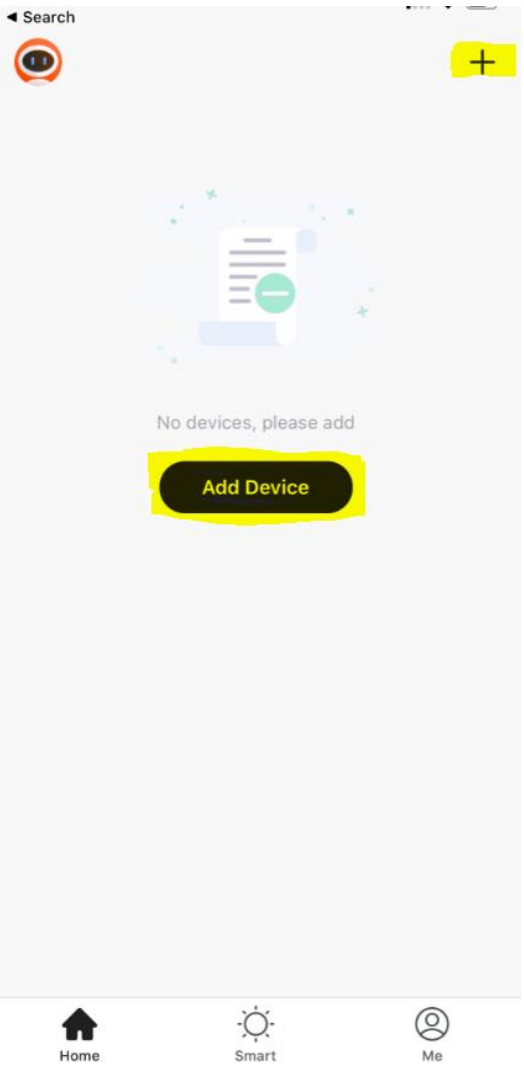

**3. You will be able to add device by pressing the '+' on the top right or on the main button in the middle.** 

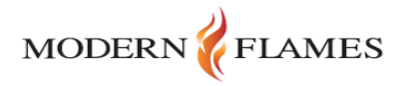

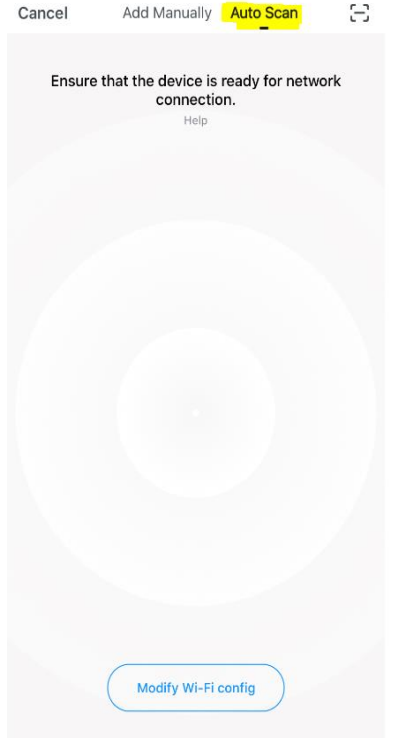

**4. Click on the 'Auto Scan' button at the top and the radar will begin pulsating.** 

**Note the 'Modify Wi-Fi Config' button at the bottom, press to insert Wi-Fi information and change to 2.4ghz.** 

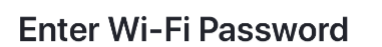

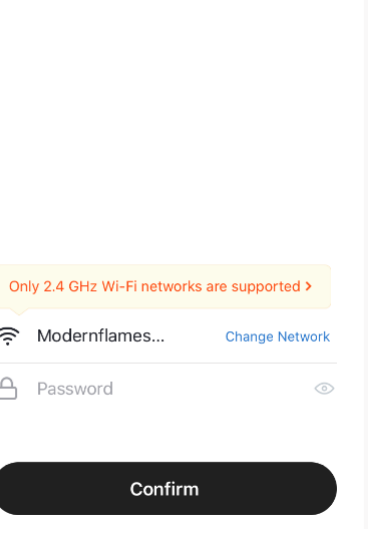

**5. Insert Wi-Fi info at the bottom and change network to 2.4 ghz. Once entered hit 'Confirm' and you will be brought back to the radar screen.**

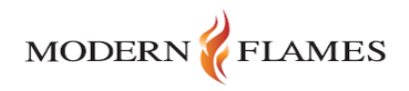

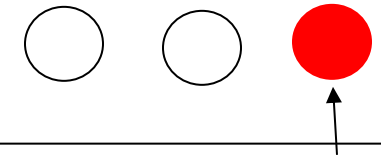

Power Heater Light Power Switch

**6. Once back at the radar screen. Turn power on and press and hold, for a few seconds, the light control button on the top right-hand side of the unit.** 

**-You will hear an audible beep and the flame image should begin to flash a few times. Then the unit will power off. Wait a few more seconds.**

> **7. At this point the unit and mobile device should be linked. And the fireplace will turn back on. Select 'Next' to finish synching.**

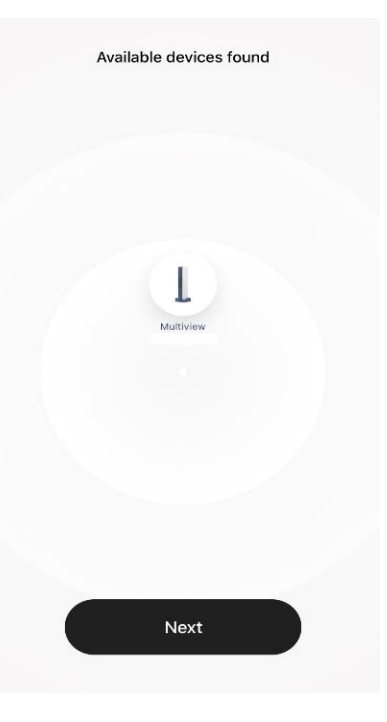

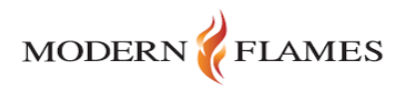

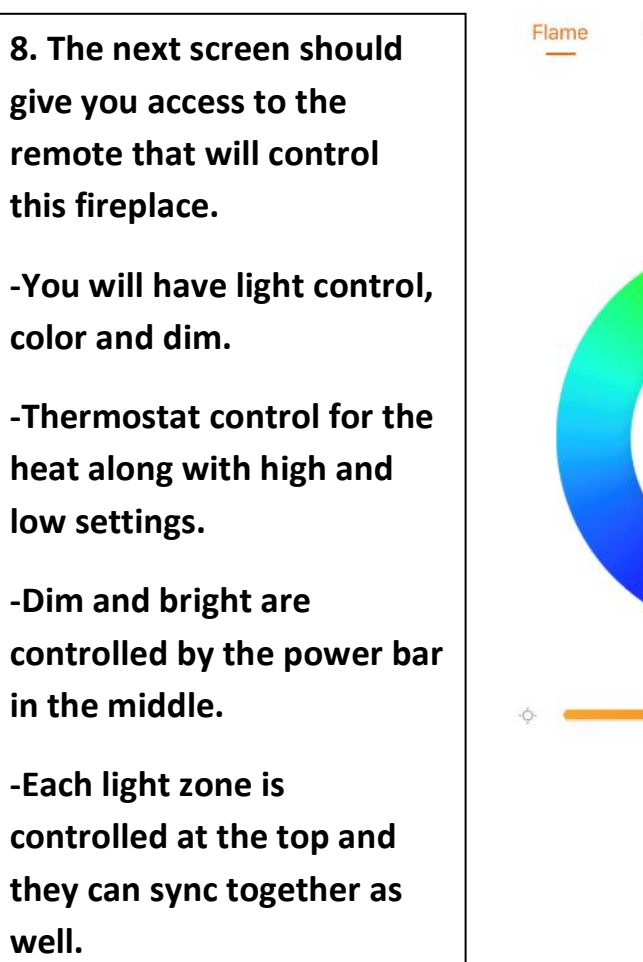

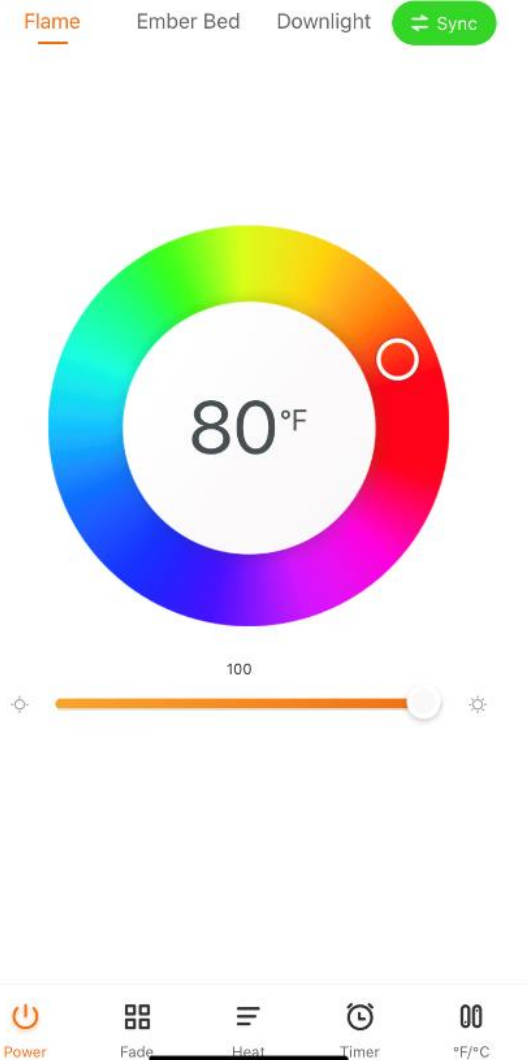

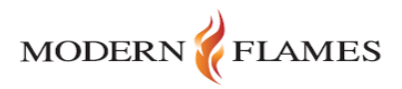